## **Vendor**

## **Submitting Online Change Request**

**Overview: Vendors**that believe that there has been a change that affects the contract price or time, can submit a request for change through PM Web using an Online Change Request record. Vendors must include suitable justification to justify the change in the attachment tab.

**Reference:** n/a

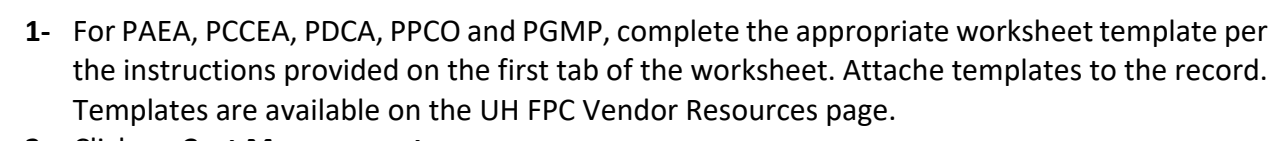

**2-** Click on **Cost Management**

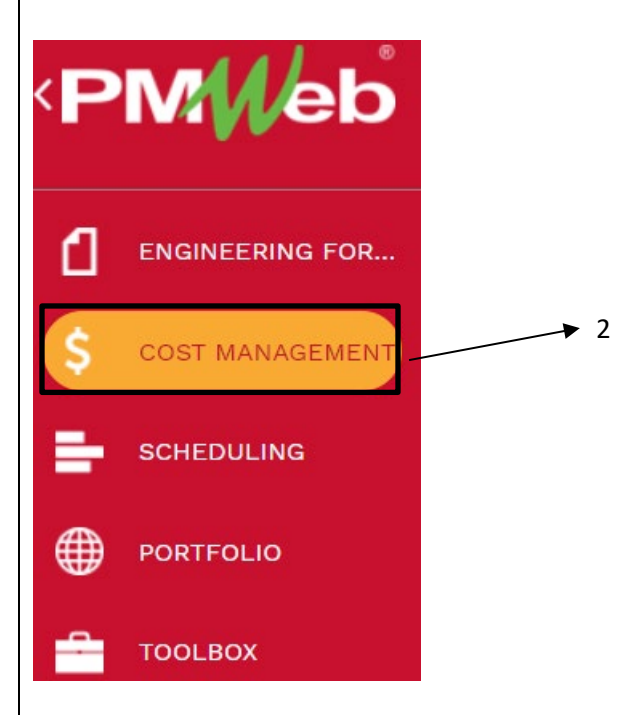

**3-** Click on **Online Change Requests.**

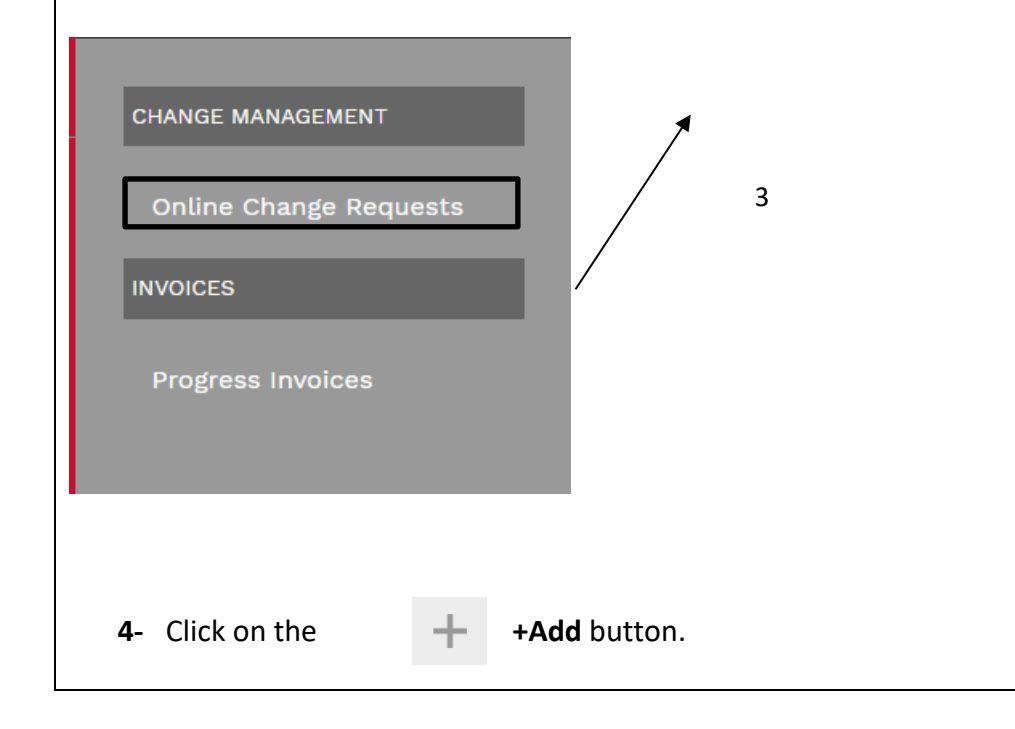

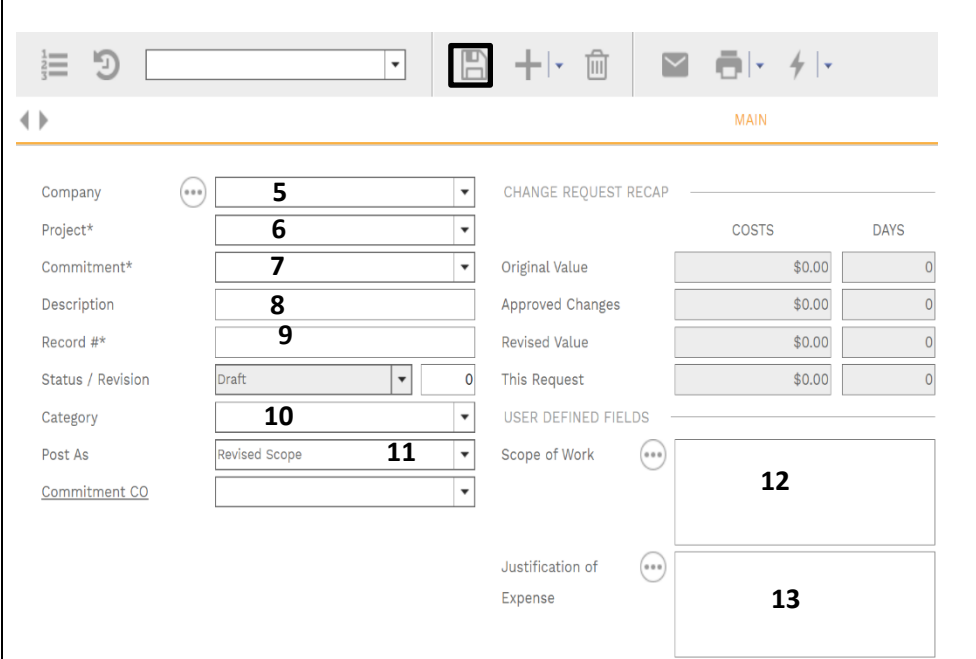

- **5- Company field**  Your Company will auto select based on your user id.
- **6- Project field**  Select the project from the Project drop down menu.
- **7- Commitment field**  On the Commitment drop down menu, select the contract for your company.
- **8- Description field** Enter a summary of the proposed change.
- **9- Record # field** Enter an appropriate reference that serves as a tracking number, i.e. PCCEA 3, PCO 6, PDCA 2.
- **10- Category field**  From the drop-down menu, select the appropriate category for the request.
- **11- Post As field**  Leave as 'Revised Scope'.
- **12- Scope of Work field**  Enter scope of the work to be performed in this change.
- **13- Justification of Expense field**  Enter sufficiently detailed information to clearly justify the request.
- **14-** From the top bar, click on the **Save** icon.

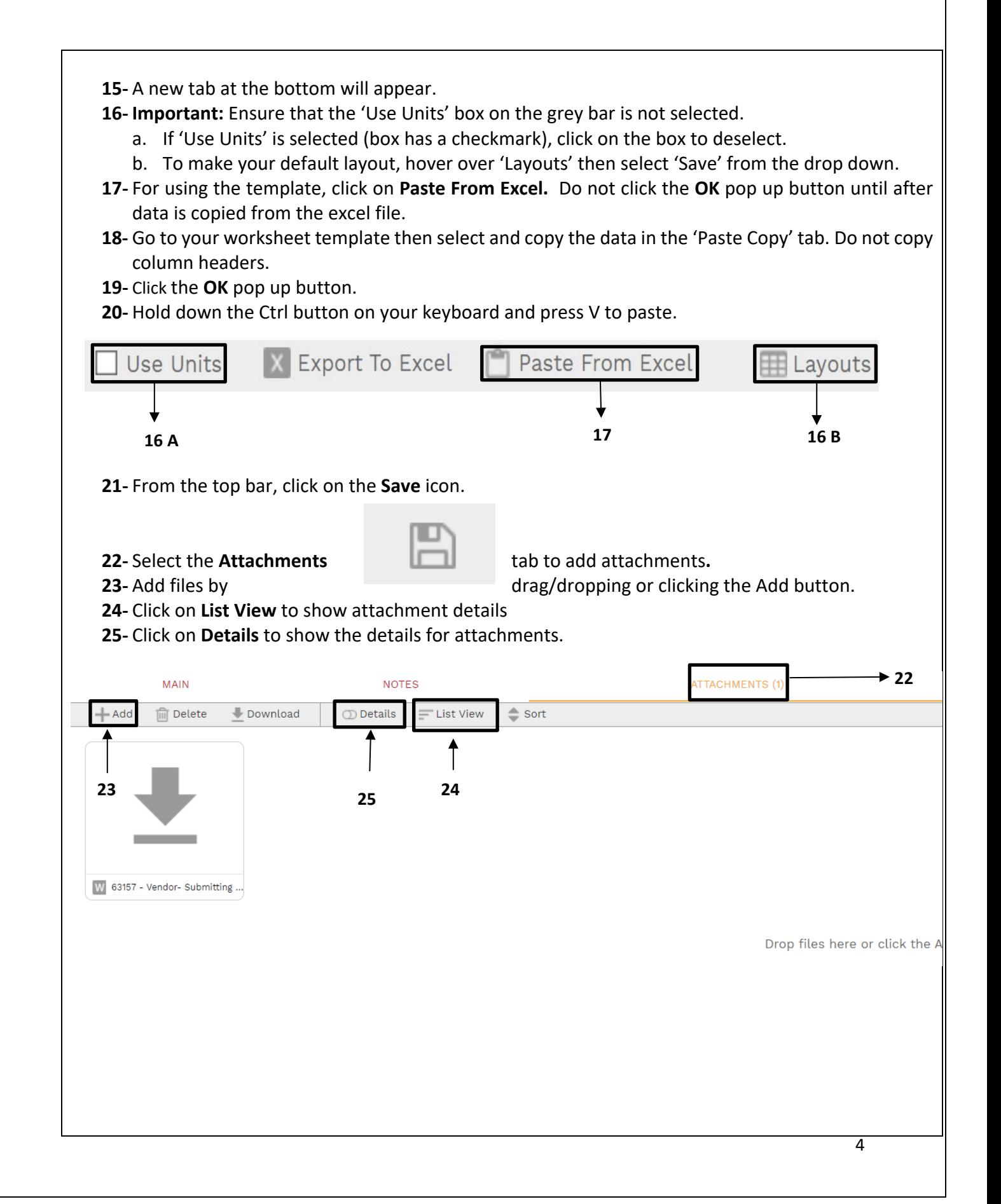

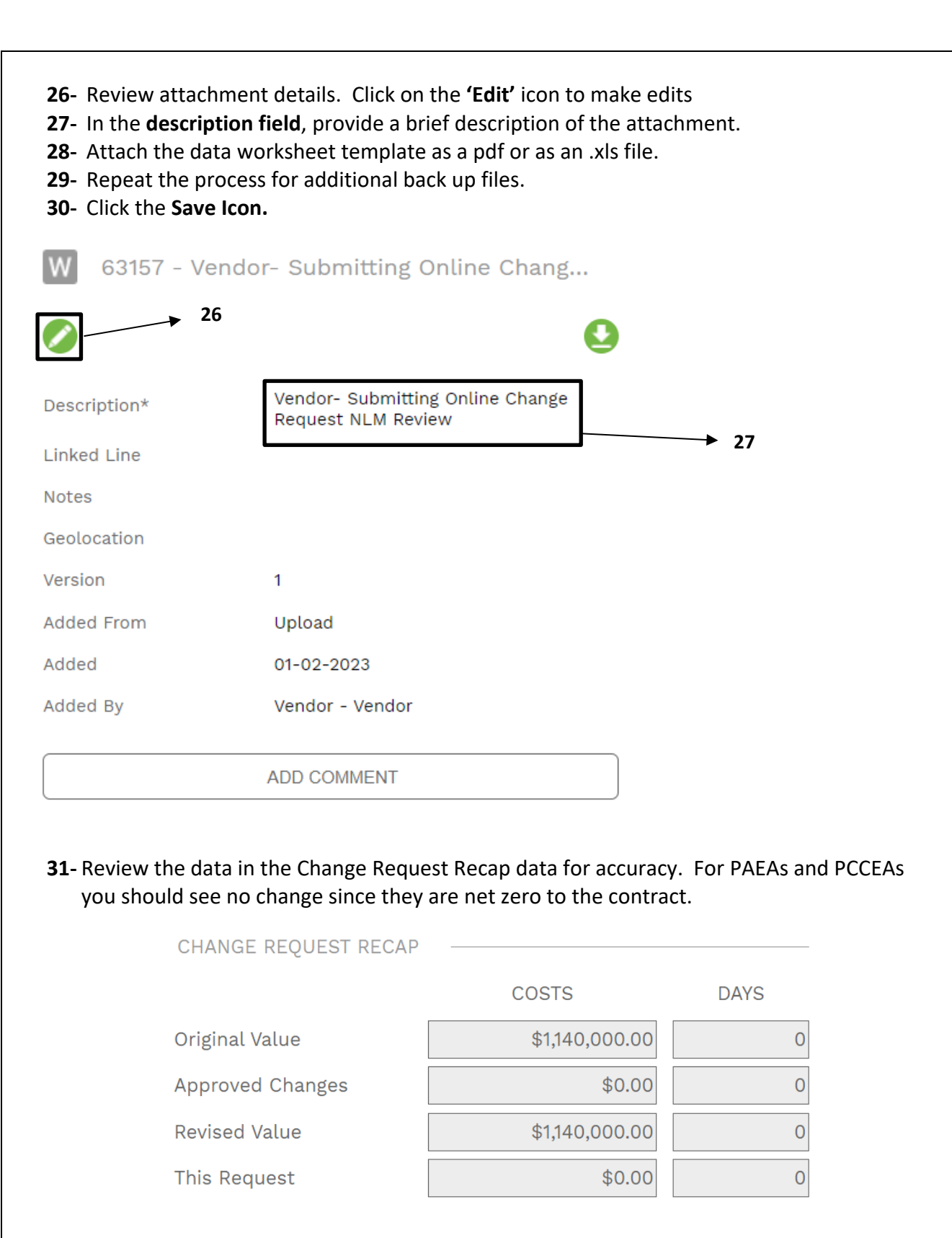

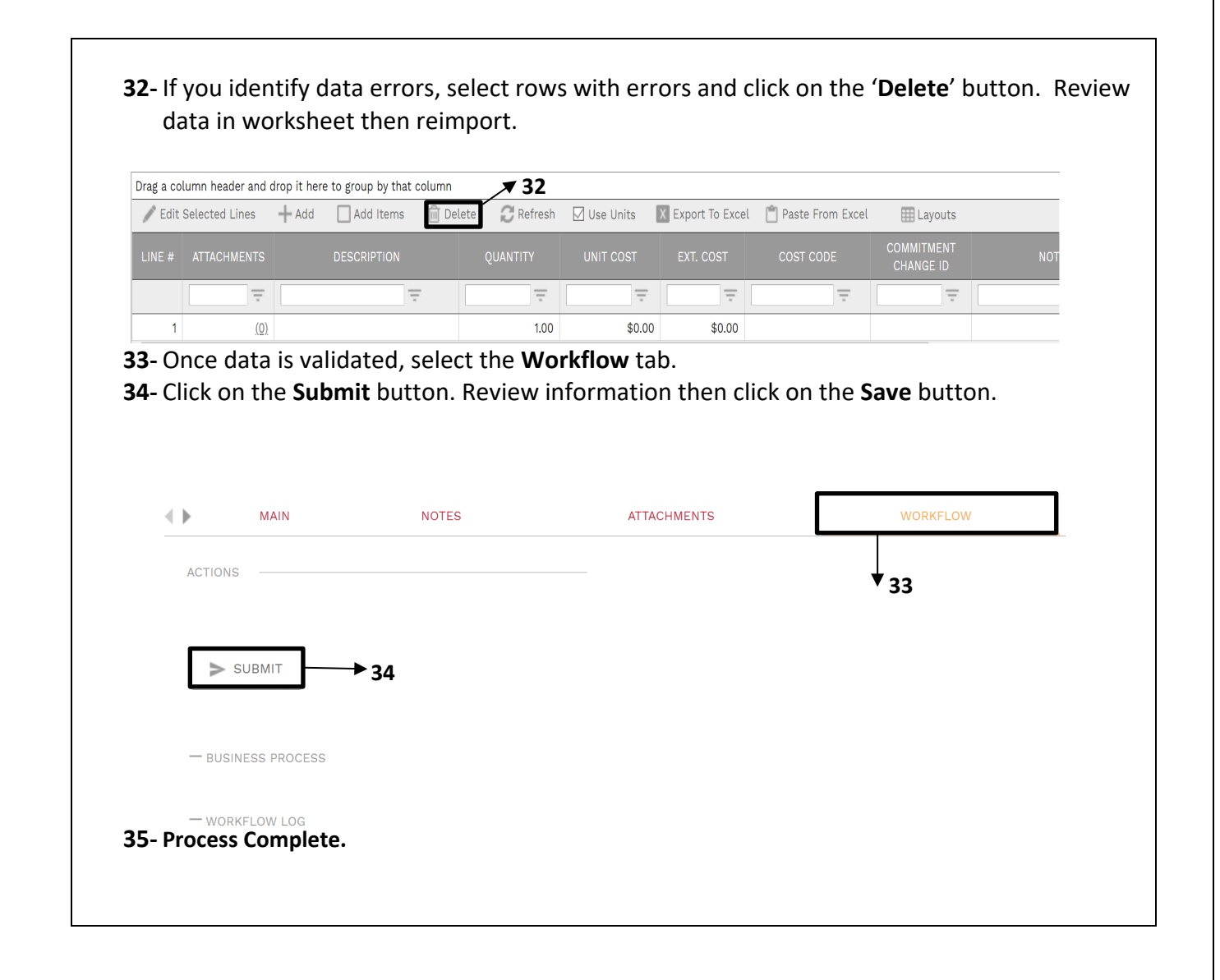

## **Actions for Returned Online Change Request**

- **1-** Select the **Workflow** tab at the top navigation bar.
- **2-** Scroll down to the *Workflow Log* section and review comments in the *Comments* column.
- **3-** Select the '**Attachments'** tab to review any attachments from the Reviewer.

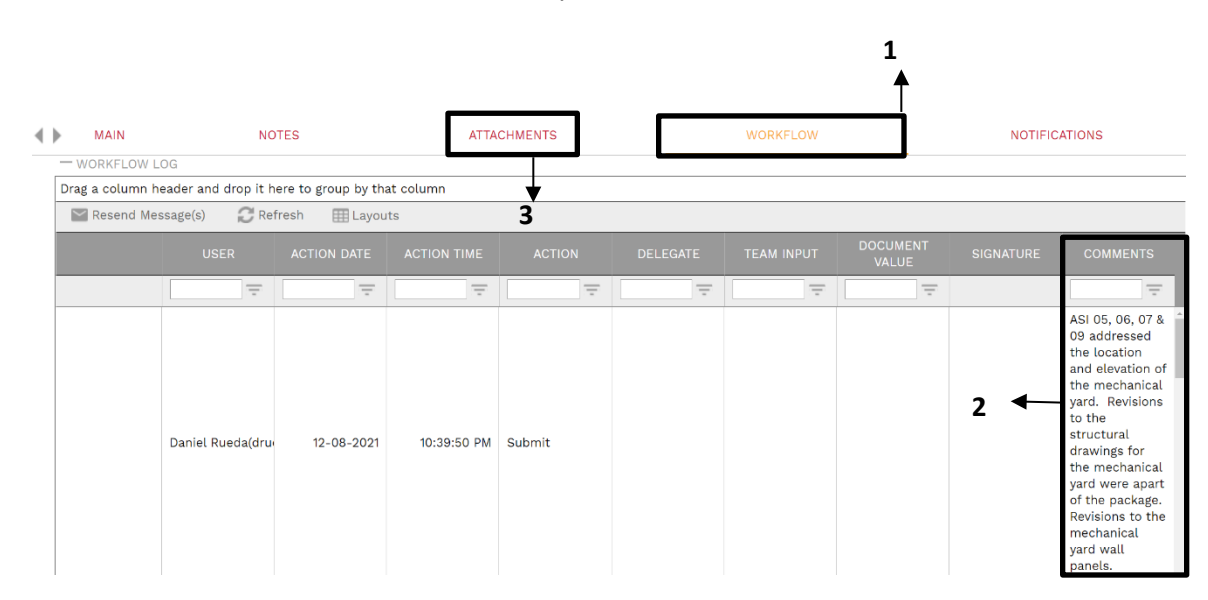

- **4-** If the decision is made to withdraw the request. Under the '**Workflow'** tab, in the Actions box select **'Withdraw'** then click on the **Save** button.
- **5-** If the decision is to resubmit make corrections to data and other fields and update attachments as necessary.
- **6-** Under the 'Workflow' tab, in the Actions box select 'Resubmit' then click on the Save button.

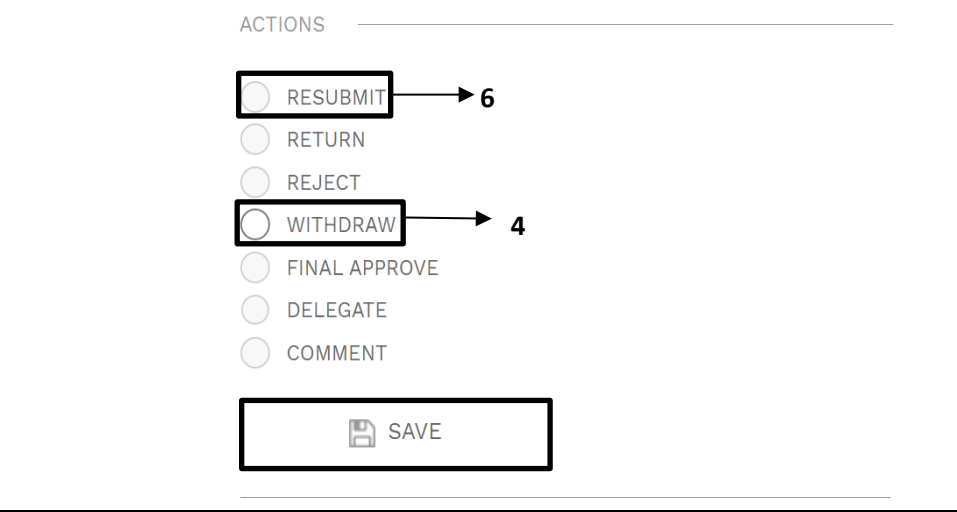